### **2004.4.20** 現代日本論演習 **(**田中重人**)**  第 **2** 回「**SPSS** 入門」目次

- **1.** データの配布
- **2. SPSS** のウインドウ構成
- **3.** メニューとシンタックス
- **4.** 変数値の再割り当て
- **5.** 出力の読みかた・印刷

――――――――― 1 ―――――――――

### 【データの配布】

**1995** 年 **SSM** 調査 **B** 票の一部

★ 全国から **70** 歳以下の有権者を

層化 **2** 段無作為抽出

## ★ 訪問面接法

**cf. (**2000 **)**『日本の階層システム』(全 <sup>6</sup> 巻) 東京大学出版会。

――――――――― 2 ―――――――――

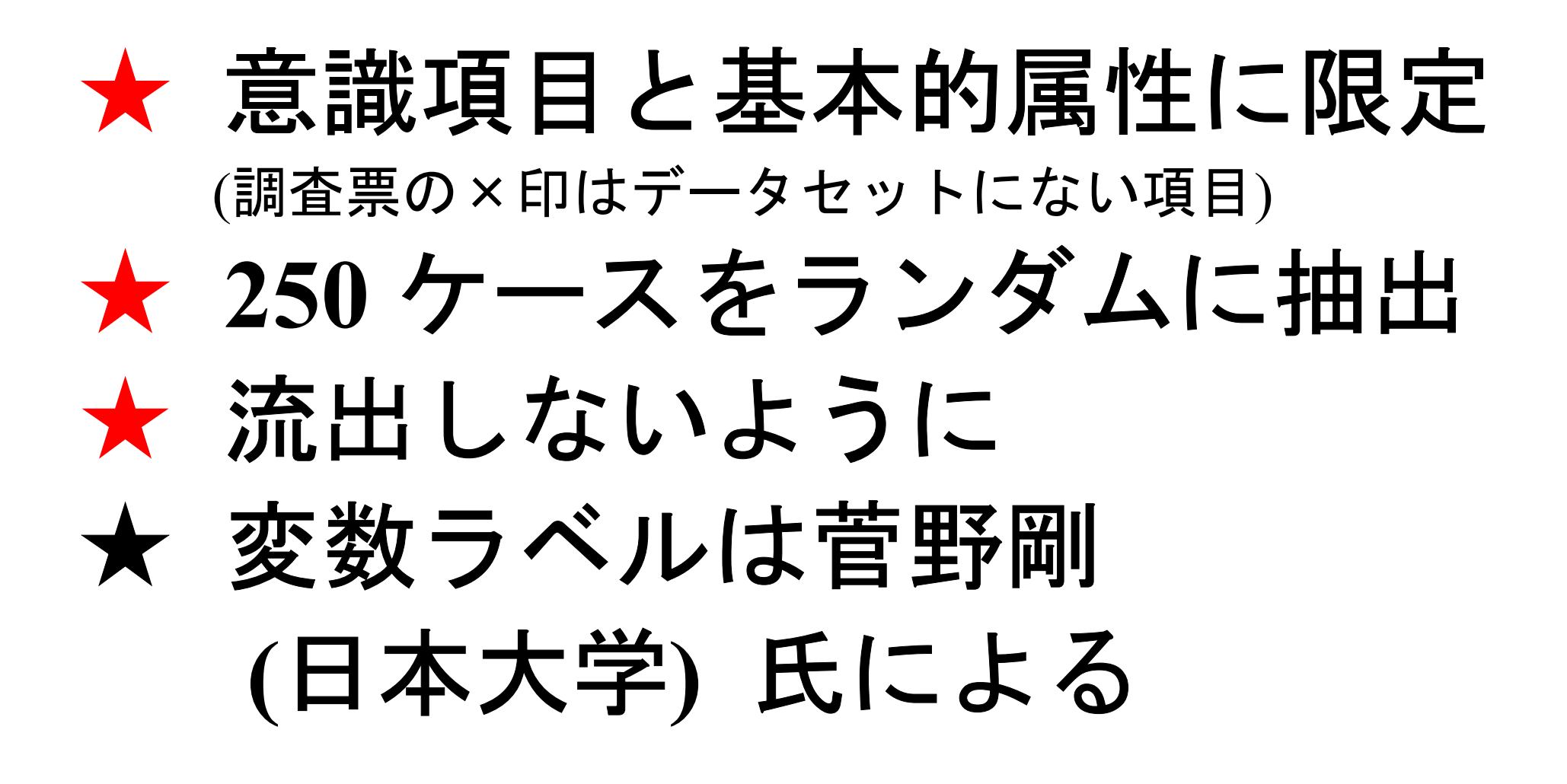

#### 【データ・セット】 ★ ケース ×× 変数

- ★ 変数は変数名で管理
- ★ 変数名以外に「ラベル」
- ★ 無回答などの欠損値 **(.)**

――――――――― 4 ―――――――――

【**SPSS** のウインドウ構成】 ● データ・エディタ ● シンタックス・エディタ ● 出力ビューア

――――――――― 5 ―――――――――

【メニューとシンタックス】 ★ 分析手法をえらぶ ★ 必要なオプションを指定 ★ 「貼り付け」をクリック ★ シンタックスの必要部分を選 択して実行(▶)

――――――――― 6 ―――――――――

# 【変数値の再割り当て】 データエディタのメニューバーで ● 「変換」→「値の再割り当て」 →「他の変数へ」 ● 変換先変数の名前をつける

――――――――― 7 ―――――――――

● 「今までの値と新しい値」 ● 値の組を指定したら「続行」 ● シンタックスを貼付けて実行 ● 新変数の度数分布を確認 ● 問題がなければデータセット を保存する

――――――――― 8 ―――――――――

### 【出力ビューア】

- ★ 左側に目次、右側に出力内容
- ★ エラー表示もここに出る

# 【印刷】

- ★ 左側の目次で選択 ★ 電源の入れかた
- ★ 出力先の切り替え ★ ジョブの確認・取り消し
- ★ 印刷前にプレビュ ★ タイル印刷 (2面,4面,...)

――――――――― 9 ―――――――――